今回のADS通信の内容は以下の通りです。

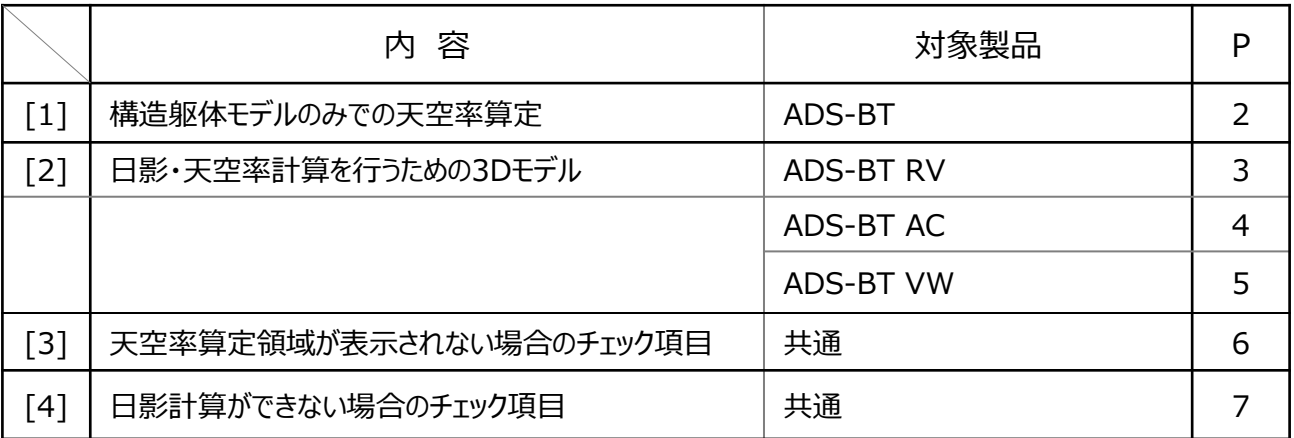

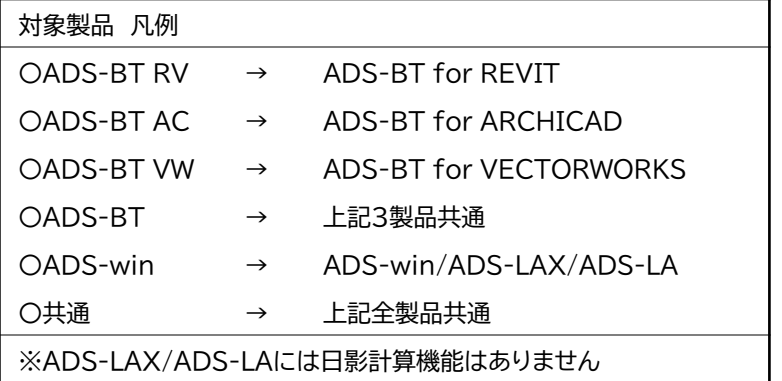

ADS-BT

## **[1]構造躯体モデルのみでの天空率計算**

ADS-BTは、各BIM対応製品のアドオンシステムで、計算対象となる3Dモデルは、各CAD側での作成 が必要となります。

当然、壁・柱・床等の構造躯体で入力されたモデルも日影・天空率の計算対象モデルとして利用する ことが可能ですが、構造躯体のみのモデルで天空率計算を行う場合、条件によっては適切な計算を行う ことができない場合がありますのでご注意ください。

### **■部屋内の空間を天空として捉えてしまうケース**

下図のような条件の場合、天空率算定の領域分けにより、部屋内の空間を天空として捉えてしまいます。

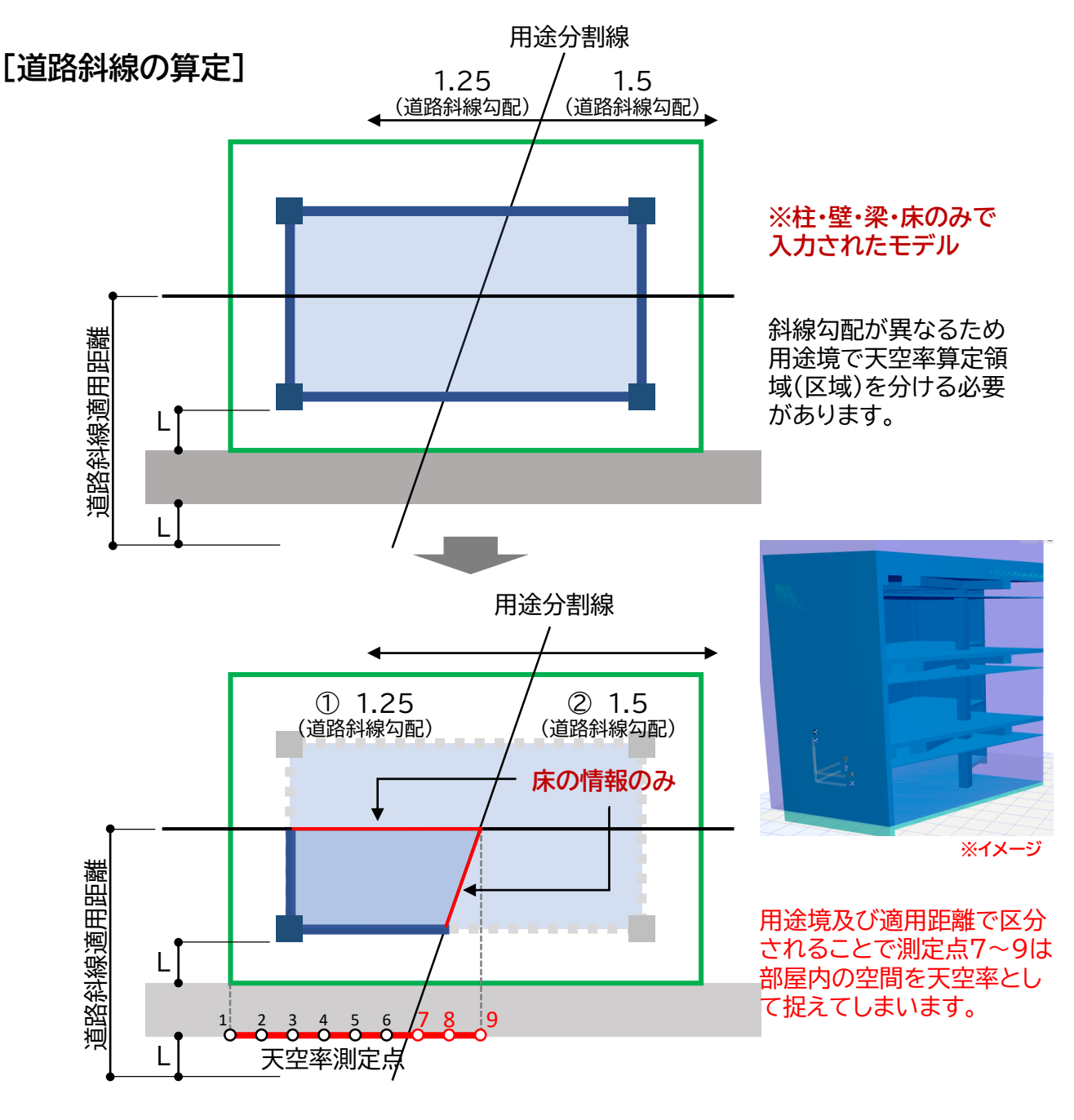

上記の問題を回避させるには、部屋内の空間を充足したモデルとなる

REVIT→マス / ARCHICAD→ゾーン / VECTORWORKS→柱状体 で作成しておく必要があります。

## **[2]日影・天空率計算を行うための3Dモデル** ADS-BT RV

ADS-BTで日影・天空率計算を行う場合、各CADで作成される3Dモデルは以下の点に注意する必要があります。

### **[ADS-BT RV]**

1)計算対象3Dビュー及び計算対象オブジェクトの設定

〇ADS-BT RVの場合、環境設定(ADS-BTメニュー/環境設定)にて計算対象オブジェクトに関する設定 を行う必要があります。

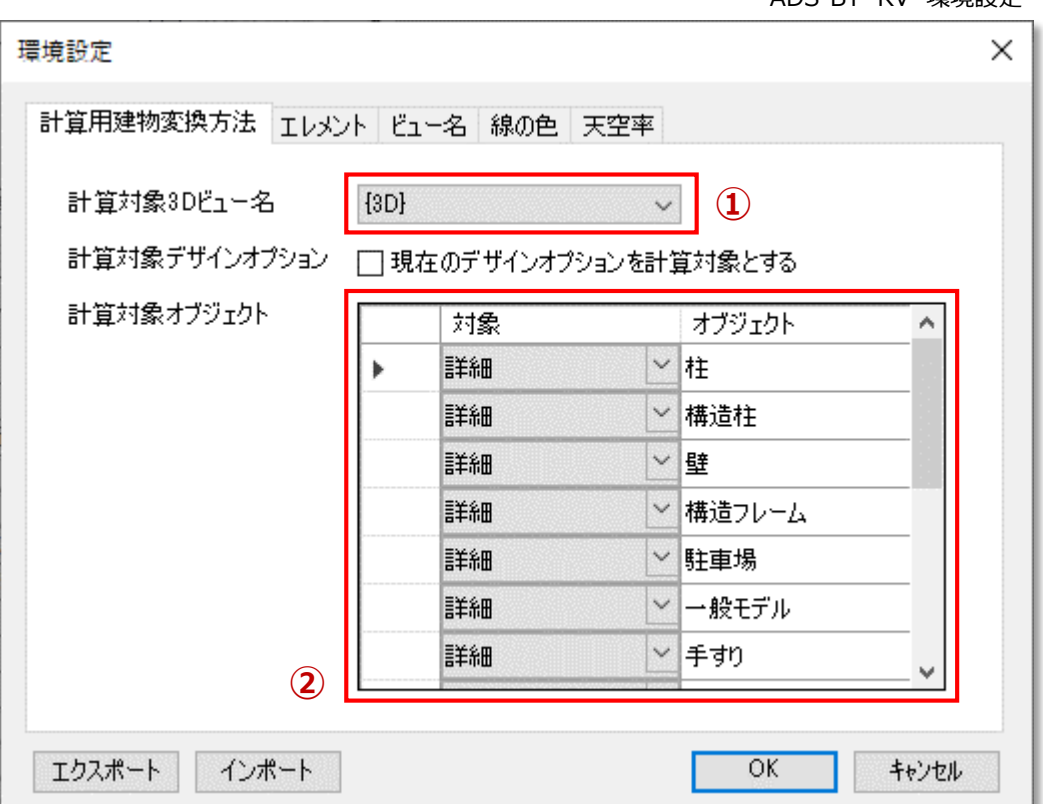

#### **①計算対象3Dビュー**

ADS-BT RVの計算対象となる3Dビューを登録する必要があります。 ここで設定された3Dビューに表示されている計算対象オブジェクト(②) に対して計算が実行されます。

#### **②計算対象オブジェクト**

ADS-BT RVの計算対象となるオブジェクトを設定します。(デフォルトは全て"詳細"になっています) "対象"欄が"対象外"になっているオブジェクトは、3Dビューに表示されていても計算は行われません。

2) 敷地外の3Dオブジェクトは非表示にしてください

〇ADS-BT RVは、敷地外の3Dオブジェクトも計算対象3Dビューに表示されていると計算対象となります。 日影計算(時刻日影・等時間日影)は、敷地外の3Dオブジェクトも計算対象となりますが、天空率計算 及び規制ラインチェックは敷地外に3Dオブジェクトがあるとエラーとなりますので、必ず非表示にしてください。

ADS-BT RV 環境設定

# **[2]日影・天空率計算を行うための3Dモデル** ADS-BT AC

## **[ADS-BT AC]**

1)平面図ビューに計算対象とするモデルエレメントが表示されていますか?

〇ADS-BT ACの場合、計算対象とするモデルエレメントを平面図ビューに表示させておく必要があります。 また、環境設定(ADS-BTメインパレット/環境設定)にて計算対象とするモデルエレメントの設定も必要です。

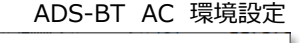

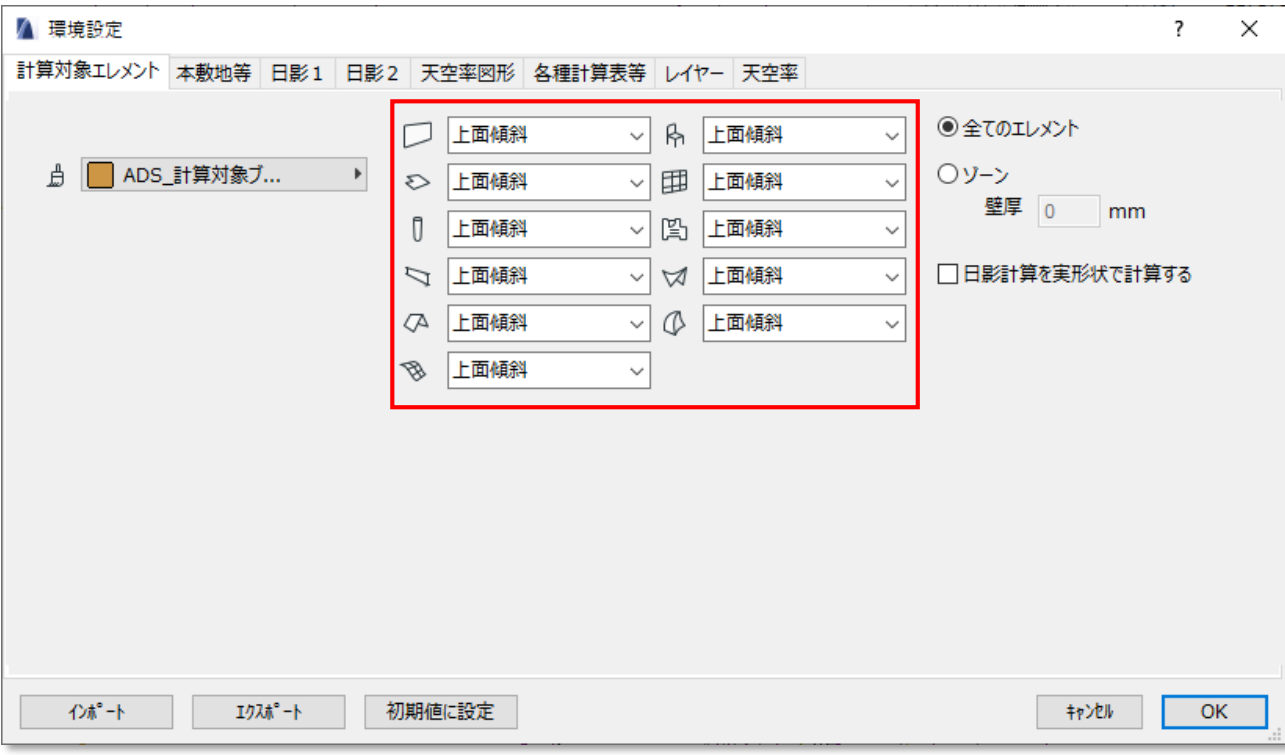

**計算対象エレメント**(上図赤枠部分)

ADS-BT ACの計算対象とするモデルエレメントを設定します。(デフォルトは全て"上面傾斜"になっています) "対象外"になっているエレメントは、表示されていても計算は行われません。

2) 平面図ビューに表示されているモデルエレメントのレイヤー名が"ADS~"になっていませんか?

〇ADS-BT ACが自動的に作成する"ADS~"レイヤーになっているモデルエレメントは表示されていていも 計算できない仕様となっています。これは、ADS-BT ACで作成されるモデルエレメント(各種計算結果等) を表示させたままでも日影・天空率計算を可能としたためです。

よって、計算対象とするモデルエレメントでも"ADS~" レイヤーになっている場合は、環境設定で正しく設定 されていても計算ができませんので計算対象とするモデルエレメントは、"ADS"で始まるレイヤー以外の属性 にする必要があります。

3) 敷地外のモデルエレメントは非表示にしてください

〇ADS-BT ACは、敷地外のモデルエレメントも平面図ビューに表示されていると計算対象となります。 日影計算(時刻日影・等時間日影)は、敷地外の建物も有効となりますが、天空率計算及び規制ライン チェックは敷地外にモデルエレメントがあるとエラーとなりますので、必ず非表示にしてください。

## **[2]日影・天空率計算を行うための3Dモデル** ADS-BT VW

## **[ADS-BT VW]**

①3D図形が入力・表示されていますか?

〇ADS-BT VWの場合、計算対象とする3D図形(VECTORWORKS本体で作成)が必要です。 また、日影・天空率計算の対象とする3D図形が含まれるレイヤ及びクラスは、オーガナイザで表示 させておくことが必要です。

②3D図形のクラス属性が"ADS~" になっていませんか?

〇ADS-BT VWの場合、最初の"敷地登録"を行うとADS-BT用のクラスが自動的に作成されます。ADS-BT用となる "ADS"から始まるクラスの属性になっている3D図形は計算 対象外となります。これは、ADS-BTで作成されてた3D図 形(各種計算結果等)を表示させたままでも日影・天空率 計算を可能としたためです。

よって、計算対象とする3D図形は、"ADS"で始まるクラス以 外の属性にする必要があります。

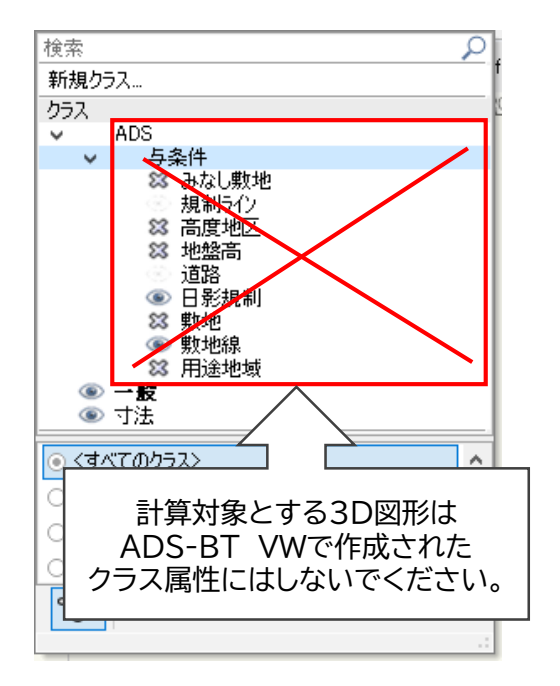

### 3) 敷地外の3D図形は非表示にしてください

〇ADS-BT VWは、敷地外の3D図形もレイヤ及びクラスが表示されている場合、計算対象となります。 日影計算(時刻日影・等時間日影)は、敷地外の3D図形も計算対象となりますが、天空 率計算及び規制ラインチェックは敷地外に3D図形があるとエラーとなりますので、必ず非表示にしてください。

### **[3]天空率算定領域が表示されない場合のチェック項目** 共通

天空率を計算しようとしても、天空率算定領域が表示されない(天空率計算のボタンまたはメニューが選択できない) 場合のチェック項目は以下の通りです。

1) 道路斜線適用距離外になっていませんか? 「与条件設定]

〇道路斜線は、用途地域及び容積率に応じて適用される適用距離(奥行)で天空率算定領 域の奥行きが決まります。道路斜線が適用距離外となる道路境界線に対しては算定領域は作 成されません。

2)容積率が入力されていますか? 「与条件設定]

〇道路斜線の天空率算定を行う場合は、容積率が入力されていないと天空率算定領域は表示さ れません。

※容積率は、"用途地域"の設定ダイアログボックスで設定します。 道路幅員(最大道路が12m未満の場合)×低減係数 の数値と指定容積率を比較して最小値入力しても構いませんが、システムでも自動的に計算されます。

3) 用途地域が設定されていますか? [与条件設定]

○天空率算定を行う場合は、用途地域(用途地域名・容積率は必須)が設定されていないと 天空率算定領域は表示されません。

4)道路幅員が正しく入力されていますか? [与条件設定]

〇道路斜線の天空率算定を行う場合は、道路幅員が重要となります。入力単位を間違えてしまう と適用距離が適切に反映されません。

番外) 天空率を利用しなければならないプロジェクトですか?

〇天空率は建築物が斜線制限を超える場合に利用しますが、システムでは斜線制限を超える超えな いに関わらず、各境界線単位で斜線制限の天空率算定領域を作成します。よって天空率算定領域 が作成されたとしても、すぐ計算を行うのではなく、斜線制限(適合建築物)を超えた計画建築物になっ ているかを計算前に確認してみましょう。

※各システム共、シェーディング表示等をさせることで計画建築物が適合建築物(斜線制限)を超えて いるか確認できます。

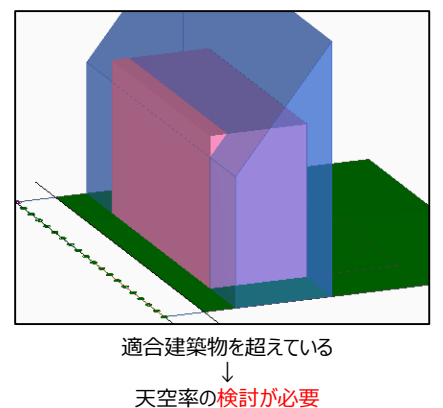

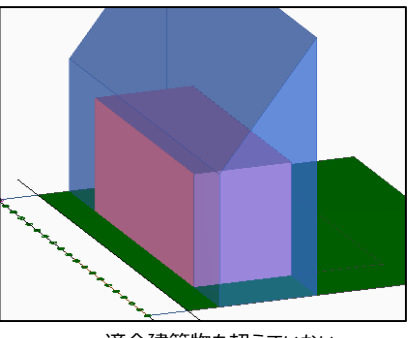

適合建築物を超えていない ↓ 天空率の検討は不要

## **[4]日影計算ができない場合のチェック項目 共通**

1)日影規制条件が正しく設定されていますか? [与条件設定]

日影計算を行う場合、日影規制の設定が必要です。

#### 2)無規制領域は計算を行いません。

日影規制が無規制の領域は日影計算を行いません。

※計画地の日影規制が無規制で敷地外の用途境から真北方向に日影規制がある場合、現実に即した な設定を行うと日影規制のある領域には日影計算結果が発生する場合のみ表示されます。 このようなケースは、無規制領域にも敷地外の日影規制と同じ規制条件を設定しておくことで、無規制 領域にも等時間図が作成されることで全体の状況を把握することが可能となります。

番外)時刻日影形状図だけを計算する場合も日影規制条件の設定が必要です。

〇中高層条例に伴う申請やその他の目的で、時刻日影形状図のみを計算するケースがあります。 その際も日影規制条件の設定が必要となります。

本来、日影規制条件の設定は等時間日影を行うためのものですが、時刻日影計算における "測定面"の高さ設定を共有しています。

[地盤レベル等の時刻日影形状図のみ計算する場合]

①条件リストから任意の規制値を選択

リストボックスより任意規制値を選択します。

②"平均地盤面高"で、現在表示されている"測定面"のマイナスの値を設定

①で選択した際の測定面高のマイナスの値を"平均地盤面高"に設定します。

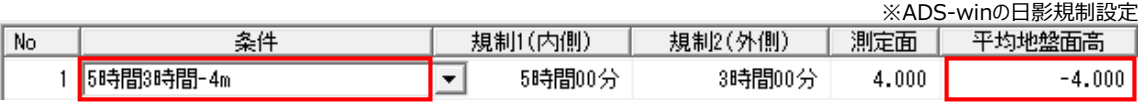

①任意の規制値を選択 ②測定面高のマイナス値  $(4m-4m=\pm 0)$ 

※"平均地盤面高"は、測定面高のオフセット設定となります。